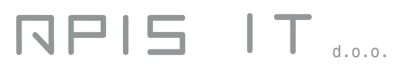

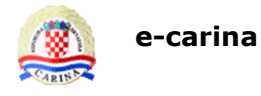

## **e-carina**

## **Aplikacija za administraciju korisnika G2B sustava**

Upute za korisnike

Verzija 2.0

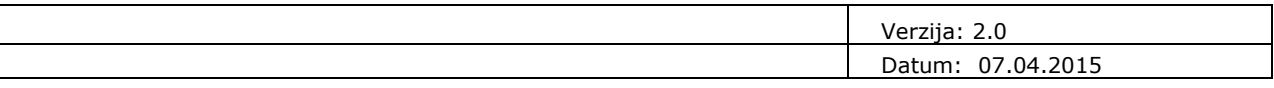

## **Povijest promjena na dokumentu**

## **Pregled verzija**

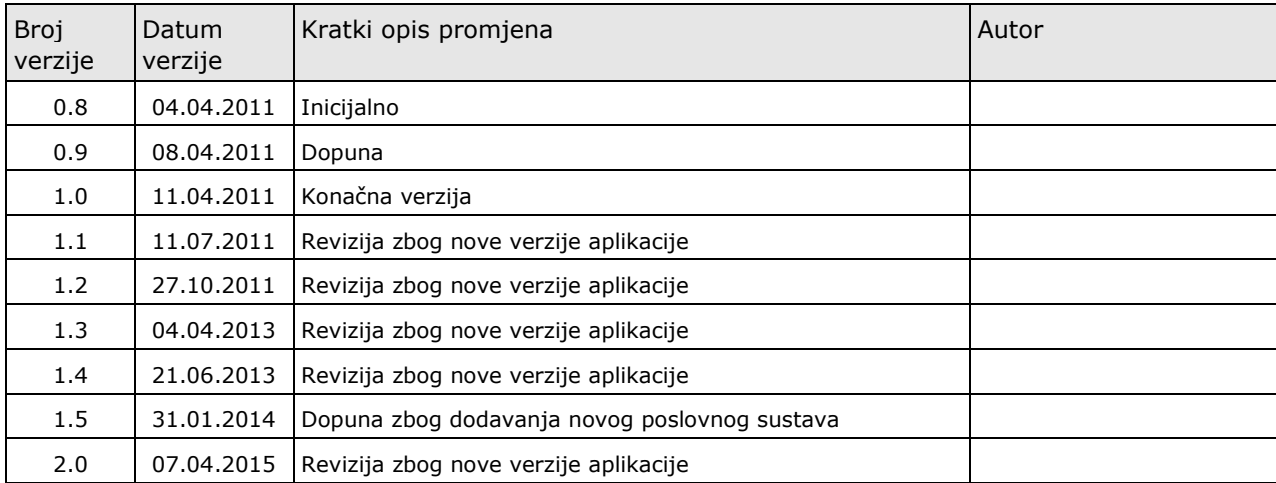

## **Pregled odobrenja**

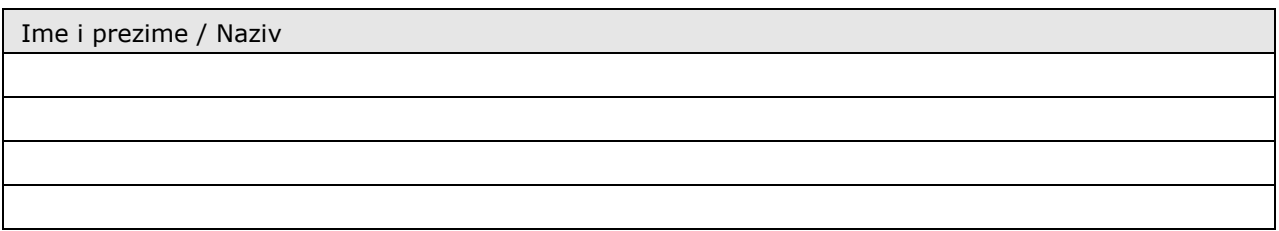

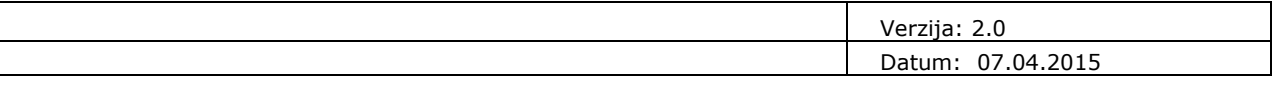

# Sadržaj

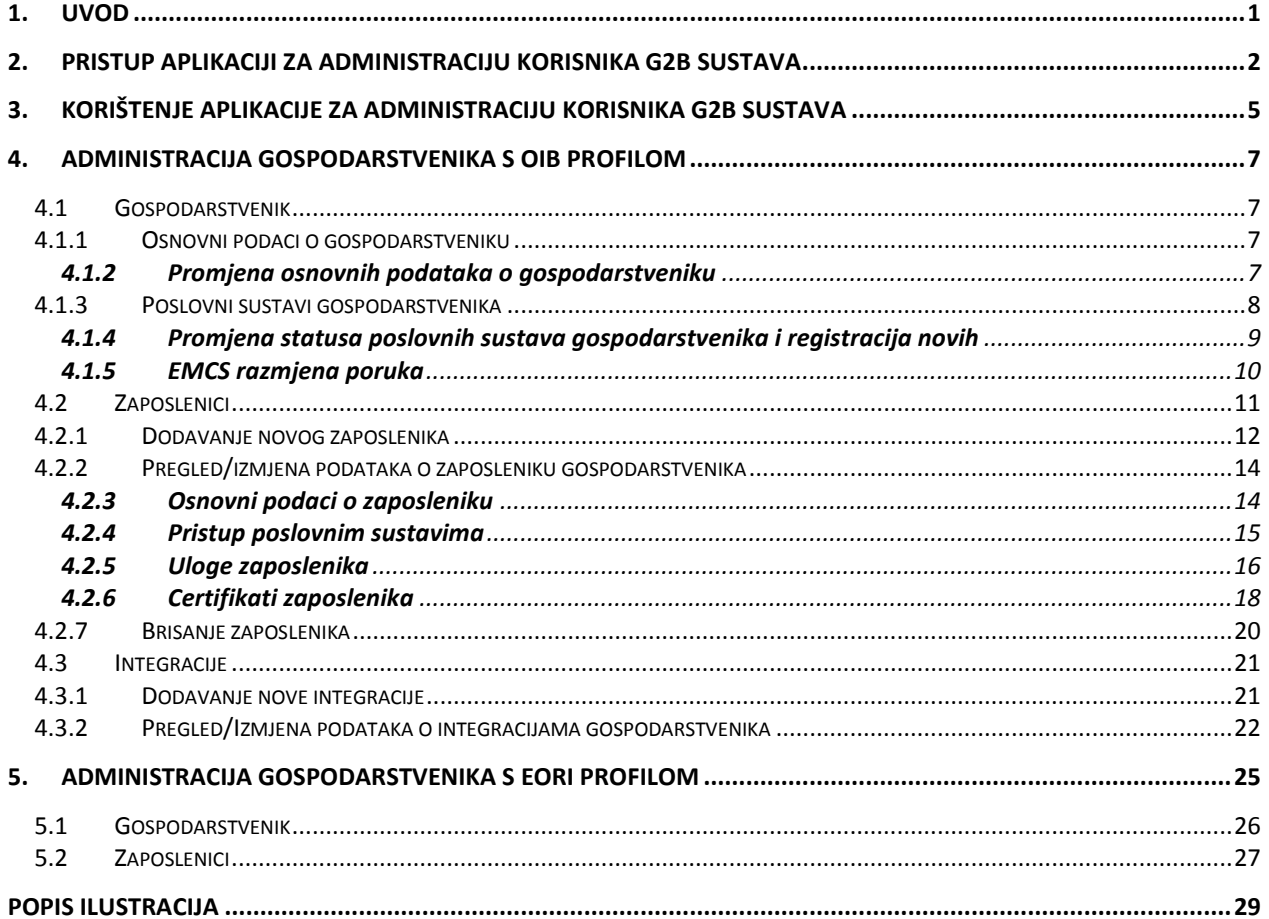

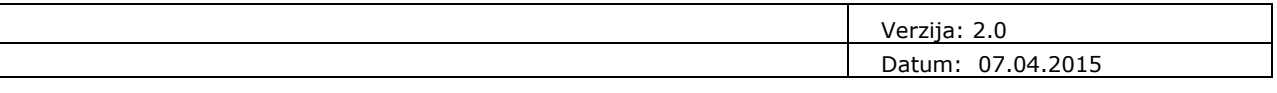

## <span id="page-3-0"></span>**1. Uvod**

ł

Namjena ovog dokumenta je opisati korištenje Aplikacije za administraciju korisnika G2B sustava.

Administracija korisnika se može početi provoditi nakon što je gospodarstvenik prijavljen i registriran za testiranje ili korištenje G2B poslovnih sustava<sup>1</sup>.

Postoje dvije instance ove aplikacije: jedna se nalazi na testnoj okolini i namijenjena je administraciji podataka korisnika koji žele testirati G2B poslovne sustave, a druga na produkcijskoj okolini te je namijenjena svim korisnicima koji će koristiti G2B poslovne sustave u svom redovnom radu s Carinom. Obje instance aplikacije se koriste na isti način.

Ovaj dokument se nadovezuje na dokument "Opće tehničke G2B upute za korisnike", u kojem su pojašnjeni tehnički detalji testiranja i produkcijskog korištenja carinskog G2B servisa te preduvjeti koje gospodarstvenik mora osigurati prije korištenja G2B servisa (digitalni certifikati).

U dokumentu "Opće tehničke G2B upute za korisnike", u poglavlju "Preduvjeti za korištenje G2B servisa", navedeni su digitalni certifikati koje je potrebno osigurati za proces prijave za testiranje i/ili korištenje G2B poslovnih sustava.

<sup>&</sup>lt;sup>1</sup> Proces prijave i registracije korisnika za testiranje ili korištenje G2B sustava opisan je u dokumentu "Upute za korištenje aplikacije za G2B registraciju gospodarstvenika".

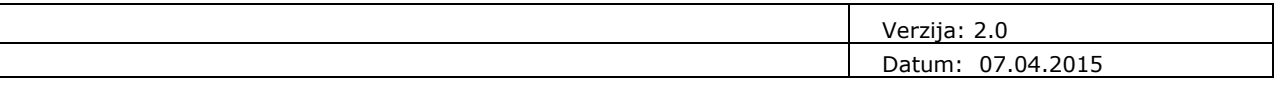

## <span id="page-4-0"></span>**2. Pristup Aplikaciji za administraciju korisnika G2B sustava**

Aplikacija za administraciju korisnika za testiranje G2B sustava dostupna je na sljedećoj Internet adresi: **<https://test.e-carina.carina.hr/g2badministracija>.**

Aplikacija za administraciju korisnika G2B sustava u redovnom radu dostupna je na sljedećoj Internet adresi: **<https://e-carina.carina.hr/g2badministracija>.**

Kao što je ranije napisano, obje navedene instance aplikacije koriste se na jednak način. Razlikuju se samo izgledom, kako bi korisnici u svakom trenutku bili sigurni koju instancu aplikacije koriste: aplikacija za testno okruženje ima iscrtanu pozadinu.

Pravo pristupa Aplikaciji imaju samo registrirani administratori koji Aplikaciji pristupaju sa svojim digitalnim certifikatom.

Za ulaz u Aplikaciju, potrebno je pripremiti karticu na kojoj se nalazi odgovarajući digitalni certifikat te u Internet preglednik upisati URL Aplikacije. Na ekranu za prijavu za rad odabrati gumb "**Certificate Login Prompt**" (Slika 1).

## **Access Manager for e-business Login**

#### **Certificate Authentication**

Certificate Login Prompt

<span id="page-4-1"></span>**Slika 1 Ekran za prijavu u Aplikaciju**

Nakon toga će se korisniku ponuditi na izbor certifikati s kojima se želi pristupiti Aplikaciji (Slika 2).

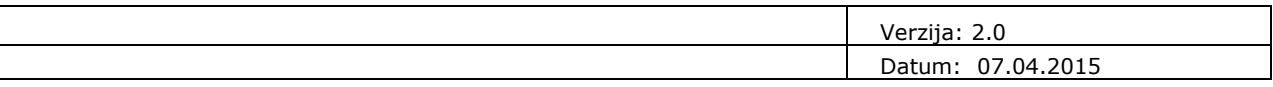

## **Access Manager for e-business Login**

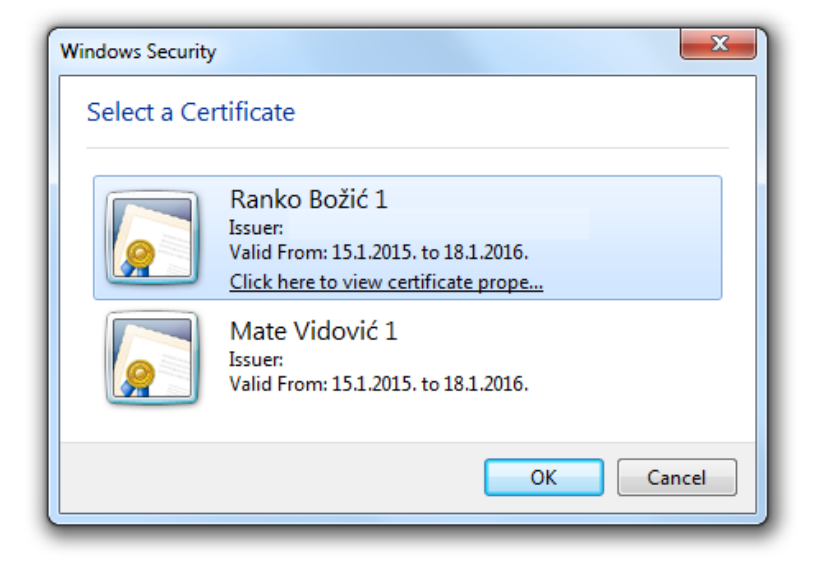

#### <span id="page-5-0"></span>**Slika 2 Odabir certifikata za autentikaciju na Aplikaciju**

Nakon što korisnik odabere odgovarajući certifikat, pojavit će se ekran za unos korisnikovog PIN-a (Slika 3).

#### **Certificate Authentication**

**Certificate Authentication** 

Certificate Login Prompt

Certificate Login Prompt

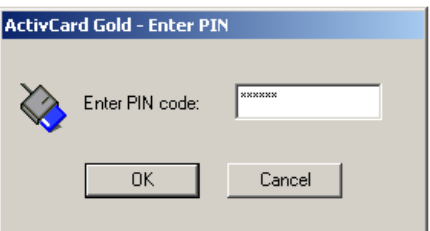

<span id="page-5-1"></span>**Slika 3 Unos PIN-a za prijavu u Aplikaciju s certifikatom**

Potrebno je upisati PIN i kliknuti "OK" (Slika 3). Nakon toga se otvara početni ekran Aplikacije.

Kada je završio s radom u aplikaciji, korisnik (nadalje administrator) se obavezno mora odjaviti klikom na "*Odjava*" u gornjem desnom dijelu ekrana Aplikacije (Slika 4).

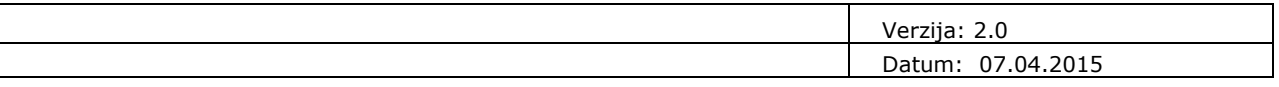

Za korištenje Aplikacije preporučuje se preglednik Internet Explorer<sup>2</sup>, koji je integriran s Windowsima te će stoga biti automatski konfiguriran za rad s certifikatima koje korisnik registrira na svom računalu<sup>3</sup>.

 2 Aplikacija je testirana u Internet Exploreru 10.

 $^3$  Postupak registracije digitalnih certifikata na računalu korisnika opisan je u uputama izdavatelja certifikata.

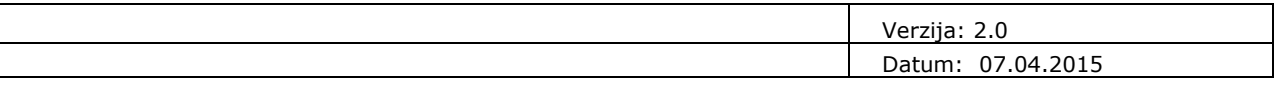

## <span id="page-7-0"></span>**3. Korištenje aplikacije za administraciju korisnika G2B sustava**

Nakon što se administrator gospodarstvenika prijavi u Aplikaciju, prikazuje se početni ekran za administraciju podataka gospodarstvenika na kojeg glasi pristupni certifikat administratora (Slika 4). Ekrani, akcije te jezik Aplikacije su prilagođeni profilu gospodarstvenika (OIB ili EORI). Za strane gospodarstvenike s EORI profilom Aplikacija je na engleskom jeziku.

U zaglavlju aplikacije u desnom dijelu prikazano je korisničko ime, a u lijevom Naziv gospodarstvenika, identifikator (OIB ili EORI) te OIB/EORI broj.

Na dnu ekrana s desne strane, vidljiva je trenutna verzija aplikacije u kojoj administrator radi, a s lijeve strane vrijeme zadnjeg pristupa trenutno prijavljenog administratora gospodarstvenika.

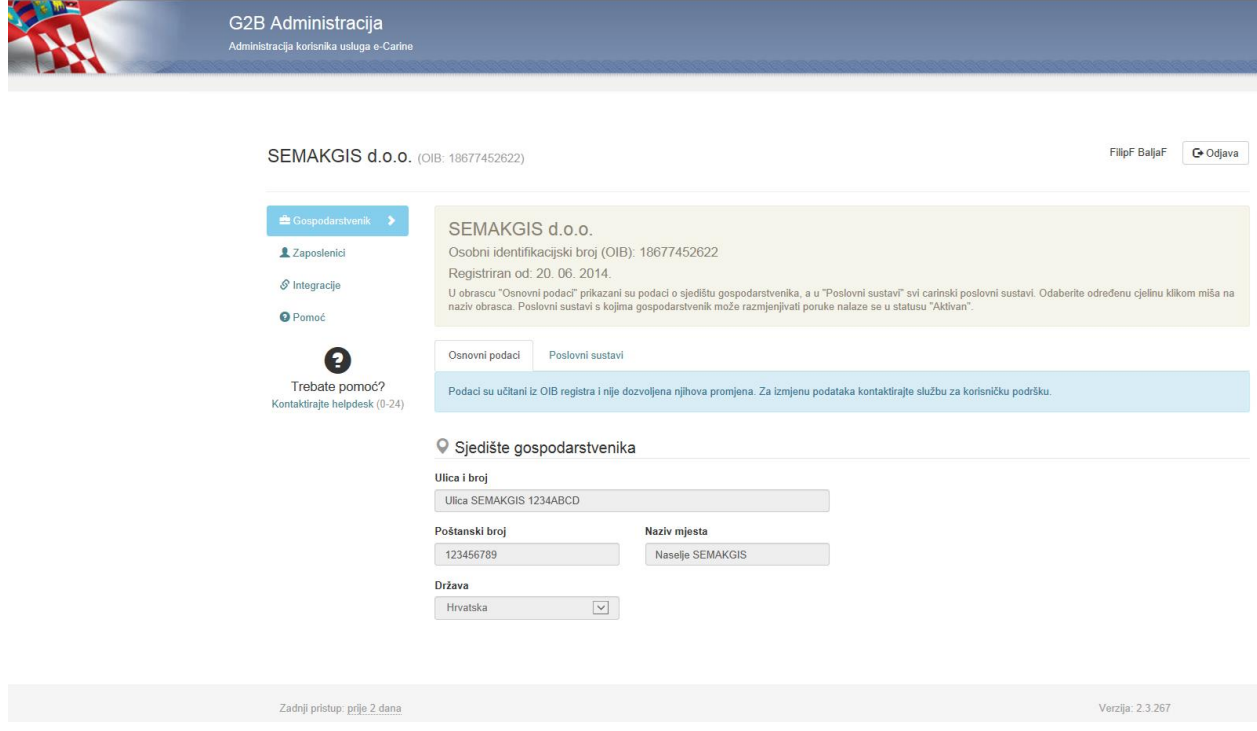

<span id="page-7-1"></span>**Slika 4 Ekran s prikazom Osnovnih podataka o gospodarstveniku**

Ekran aplikacije je podijeljen na sljedeće cjeline prikazane na lijevoj strani ekrana:

1. Gospodarstvenik

U ovoj cjelini prikazani su podaci o sjedištu gospodarstvenika te o poslovnim sustavima. Pod pojmom "gospodarstvenik" podrazumijeva se pravna osoba, obrt ili obiteljsko poljoprivredno gospodarstva (OPG) čiji će sustavi elektronički komunicirati s Informacijskim sustavom Carinske uprave, putem G2B servisa.

2. Zaposlenici

U cjelini "Zaposlenici" prikazani su podaci o djelatnicima gospodarstvenika.

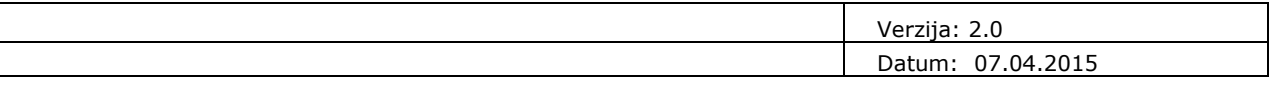

#### 3. Integracije

U cjelini "Integracije" prikazani su podaci o integracijama gospodarstvenika.

Pojedina cjelina može sadržavati više obrazaca. Cjelina ili obrazac unutar pojedine cjeline se odbire klikom miša na naziv željene cjeline ili obrasca.

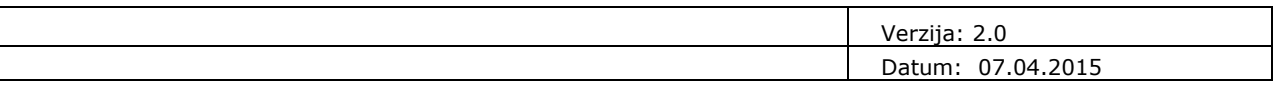

## <span id="page-9-0"></span>**4. Administracija gospodarstvenika s OIB profilom**

### <span id="page-9-1"></span>**4.1 Gospodarstvenik**

Podatke o gospodarstveniku moguće je administrirati odabirom cjeline "Gospodarstvenik".

U zaglavlju ekrana (Slika 4) prikazani su sljedeći podaci i njih nije moguće promijeniti:

- Naziv gospodarstvenika,
- Profil gospodarstvenika: OIB ili EORI,
- vrijednost OIB ili EORI broja ovisno o profilu gospodarstvenika,
- Datum registracije u G2B sustav (datum kada je djelatnik Carinske uprave odobrio prijavu gospodarstvenika).

### <span id="page-9-2"></span>**4.1.1 Osnovni podaci o gospodarstveniku**

Odabirom obrasca "Osnovni podaci" otvara se ekran s prikazom podataka o sjedištu gospodarstvenika (Slika 5). Za sve gospodarstvenike koji su pravne osobe Osnovni podaci o gospodarstveniku su preuzeti iz OIB registra Porezne uprave te ih nije moguće mijenjati. Prikazani su sljedeći podaci:

- Ulica i broj,
- Poštanski broj,
- Naziv mjesta,
- Država.

Iznimno, za gospodarstvenike koji su vlasnici obrta ili obiteljskog poljoprivrednog gospodarstva podaci su preuzeti iz prijave gospodarstvenika te ih je moguće mijenjati.

#### <span id="page-9-3"></span>**4.1.2 Promjena osnovnih podataka o gospodarstveniku**

Za promjenu podataka potrebno je unijeti podatke u za to predviđena polja na ekranu te odabrati opciju "Spremi promjene" (Slika 5).

Ako se želi odustati od izmjena potrebno je odabrati opciju "Odustani od izmjena" (Slika 5).

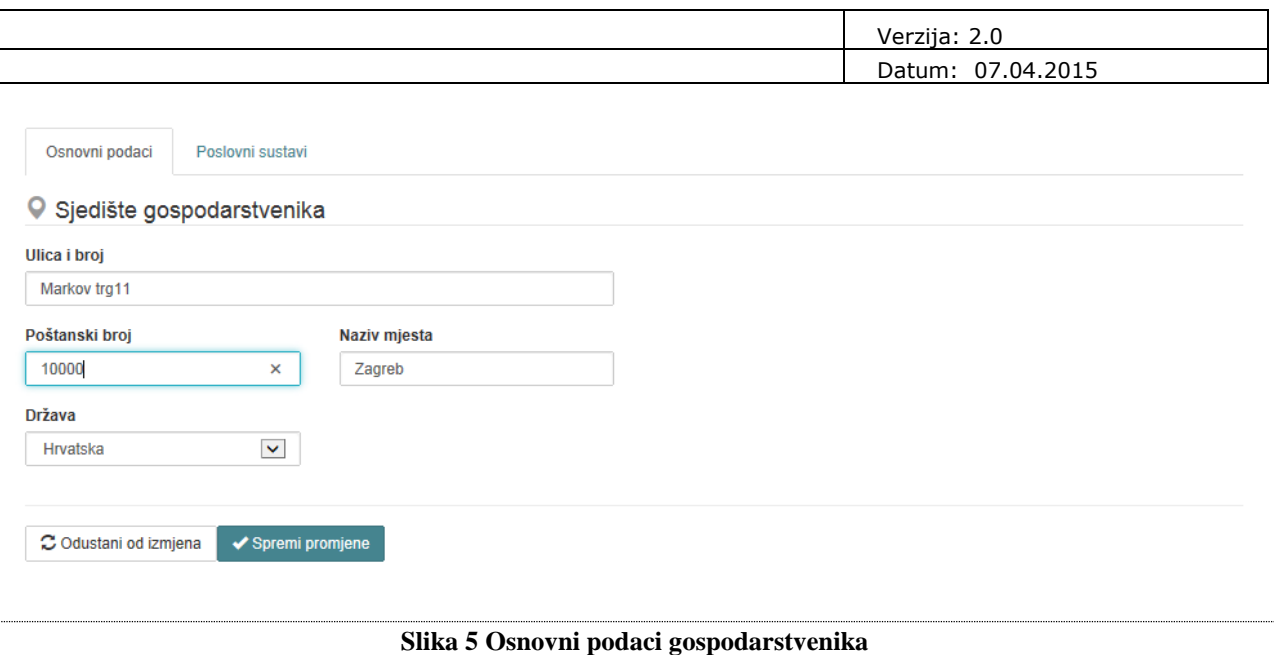

## <span id="page-10-1"></span><span id="page-10-0"></span>**4.1.3 Poslovni sustavi gospodarstvenika**

Na obrascu "Poslovni sustavi" navedeni su svi poslovni sustavi za koje se gospodarstvenik može registrirati te informacije o njihovom trenutnom statusu i datumu promjene statusa poslovnog sustava (Slika 6).

Mogući statusi poslovnog sustava su sljedeći:

- "Ne koristi se" gospodarstvenik nije registriran za rad s poslovnim sustavom,
- "Aktivan" gospodarstvenik je registriran za rad s poslovnim sustavom,
- "U obradi" gospodarstvenik je poslao zahtjev za registraciju te zahtjev čeka na odobrenje od strane djelatnika Carinske uprave,
- "Suspendiran" poslovni sustav je suspendiran te gospodarstvenik nije u mogućnosti razmjenjivati poruke s poslovnim sustavom. Za ponovnu aktivaciju, potrebno je kontaktirati carinski helpdesk putem E-mail adrese: [helpdesk@carina.hr](mailto:helpdesk@carina.hr) ili telefonski (+385-1-6511888),
- "Odbijen" zahtjev za registraciju poslovnog sustava je odbijen od strane djelatnika Carinske uprave. Moguće je ponovo zatražiti pristup odabirom akcije "Zatraži ponovo".

Ako gospodarstvenik više ne želi razmjenjivati poruke s određenim poslovnim sustavom može odabrati opciju "Onemogući pristup". Poslovni sustav promijenit će status u "Ne koristi se".

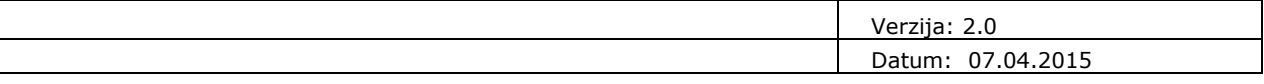

Osnovni podaci Poslovni sustavi

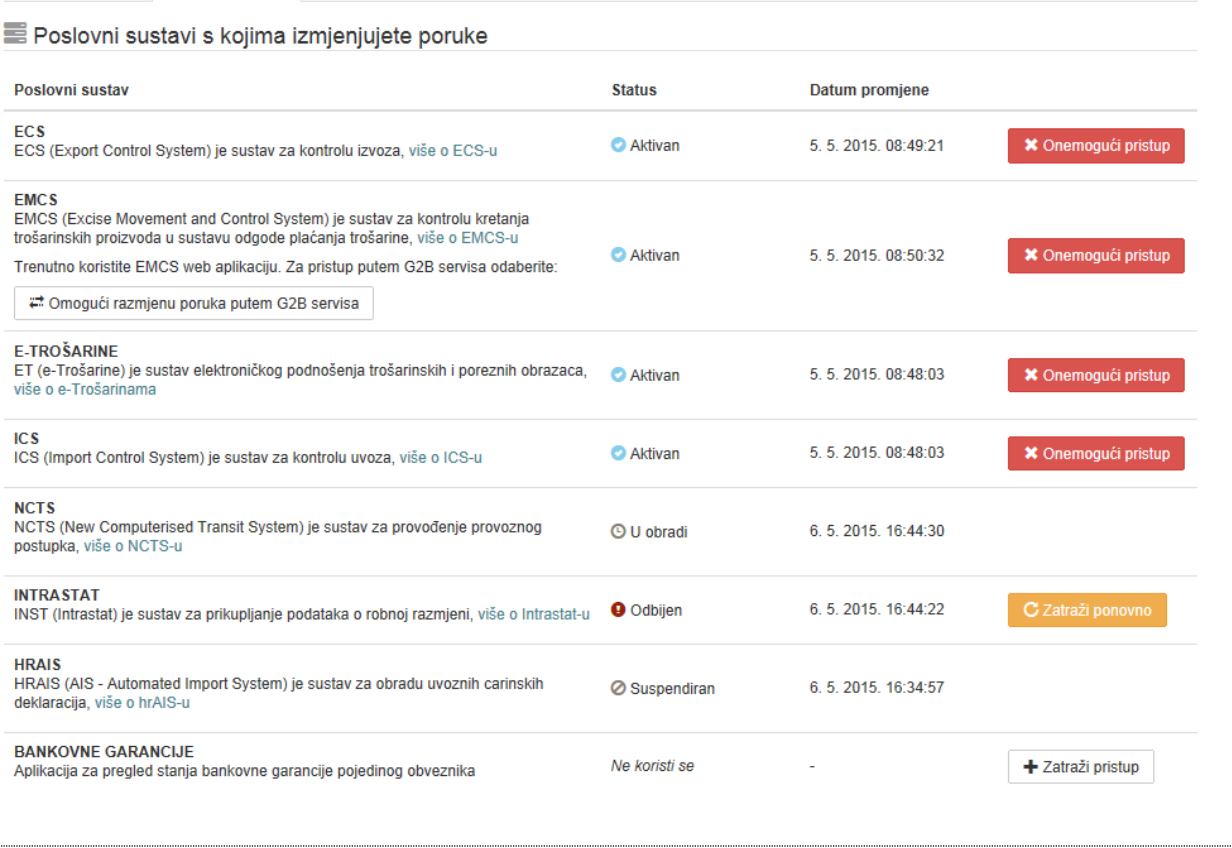

<span id="page-11-1"></span>**Slika 6 Poslovni sustavi gospodarstvenika**

#### <span id="page-11-0"></span>**4.1.4 Promjena statusa poslovnih sustava gospodarstvenika i registracija novih**

Aktivacija pristupa poslovnom sustavu vrši se odabirom opcije "Zatraži pristup" (Slika 6). Poslovni sustav će promijeniti status iz "Ne koristi se" u "U obradi". Nakon što djelatnik Carinske uprave odobri pristup poslovnom sustavu, promijenit će status u "Aktivan". O tome će svi registrirani administratori gospodarstvenika biti obaviješteni e-mail porukom.

Ako djelatnik Carinske uprave odbije zahtjev za registraciju poslovnog sustava, status će se promijeniti u "*Odbijen*".

Administrator će moći ponovo podnijeti zahtjev za dodjelu istog poslovnog sustava odabirom akcije "Zatraži ponovo". Potom će poslovni sustav ponovo promijeniti status u "*U obradi*" te postati "*Aktivan*" po odobrenju djelatnika Carinske uprave.

Ako korisnik više ne želi razmjenjivati poruke s određenim poslovnim sustavom može odabrati opciju "Onemogući pristup". Poslovni sustav promijenit će status u "*Ne koristi se*".

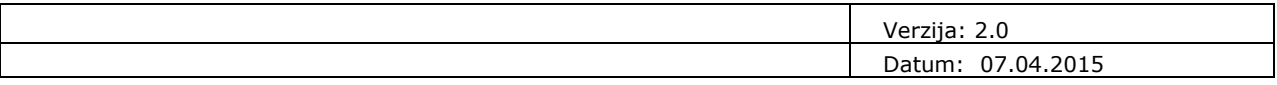

#### <span id="page-12-0"></span>**4.1.5 EMCS razmjena poruka**

Kada se registrira poslovni sustav EMCS omogućava se komunikacija s EMCS sustavom. Komunikacija s EMCS sustavom moguća je putem:

- EMCS web aplikacije koju Carinska uprava Republike Hrvatske, kao jedan od tehničkih preduvjeta za korištenje EMCS sustava, nudi ovlaštenim gospodarskim subjektima kao jednu od mogućnosti za pristup,
- vlastitih IT sustava kompatibilnih s EMCS sustavom.

U slučaju korištenja vlastitih IT sustava kompatibilnih s EMCS sustavom potrebno je omogućiti razmjenu poruka putem G2B servisa odabirom opcije "Omogući razmjenu poruka putem G2B servisa" (Slika 6).

U slučaju korištenja EMCS web aplikacije potrebno je odabrati opciju "Onemogući razmjenu poruka putem G2B servisa" (Slika 7).

<span id="page-12-1"></span>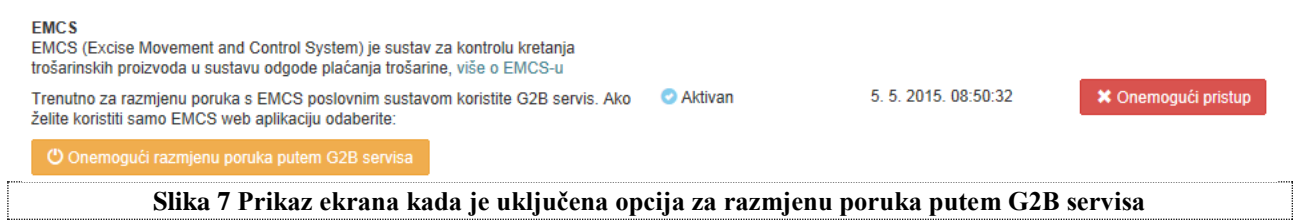

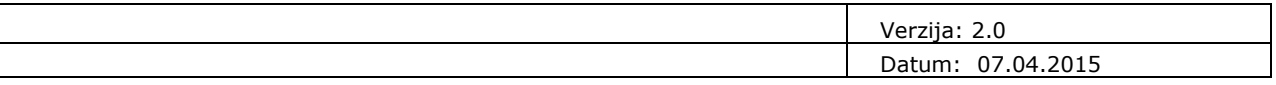

### <span id="page-13-0"></span>**4.2 Zaposlenici**

Na početnom ekranu cjeline "Zaposlenici" nalazi se lista s osnovnim podacima svih zaposlenika gospodarstvenika (Slika 8). Prikazani su sljedeći podaci:

- Ime i prezime zaposlenika,
- Ima li zaposlenik ulogu Deklarant,
- Ima li zaposlenik ulogu Administrator,
- Poslovni sustavi dodijeljeni zaposleniku,
- Datum zadnje promjene na podacima o zaposleniku.

Pojam "deklarant" se veže isključivo uz carinske poslovne sustave. Pod pojmom "deklarant gospodarstvenika" podrazumijeva se fizička osoba ovlaštena za zastupanje gospodarstvenika, odnosno za potpisivanje elektroničkih dokumenata. Deklarant gospodarstvenika koristi kvalificirani certifikat, pridružen zaposleniku, kojim će potpisivati elektroničke dokumente.

Pod pojmom "administrator gospodarstvenika" podrazumijeva se fizička osoba ovlaštena od strane gospodarstvenika za administriranje podataka o gospodarstveniku. Administrator gospodarstvenika koristi autentikacijski certifikat, pridružen zaposleniku, za prijavljivanje u Aplikaciju za administraciju korisnika G2B sustava.

U cjelini "Zaposlenici" moguće je dodati novog zaposlenika, urediti podatke o postojećim zaposlenicima ili ih obrisati.

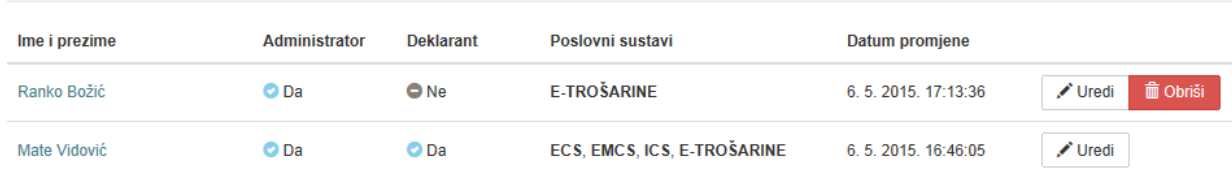

Svi zaposlenici

+ Dodaj novog zaposlenika

<span id="page-13-1"></span>**Slika 8 Pregled podataka o prijavljenim zaposlenicima**

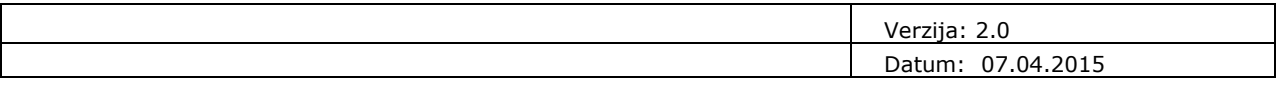

## <span id="page-14-0"></span>**4.2.1 Dodavanje novog zaposlenika**

Dodavanje zaposlenika vrši se odabirom opcije "Dodaj novog zaposlenika" (Slika 8). Otvorit će se ekran za unos novog zaposlenika (Slika 9).

Podaci se unose po istim pravilima i na način kako je opisano u sljedećim poglavljima za izmjenu podataka o zaposleniku. Po unosu svih podataka potrebno je odabrati opciju "Dodaj zaposlenika". Registracija zaposlenika bit će dovršena po odobrenju djelatnika Carinske uprave.

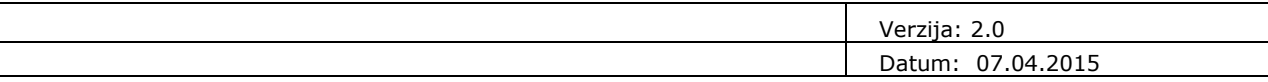

<span id="page-15-0"></span>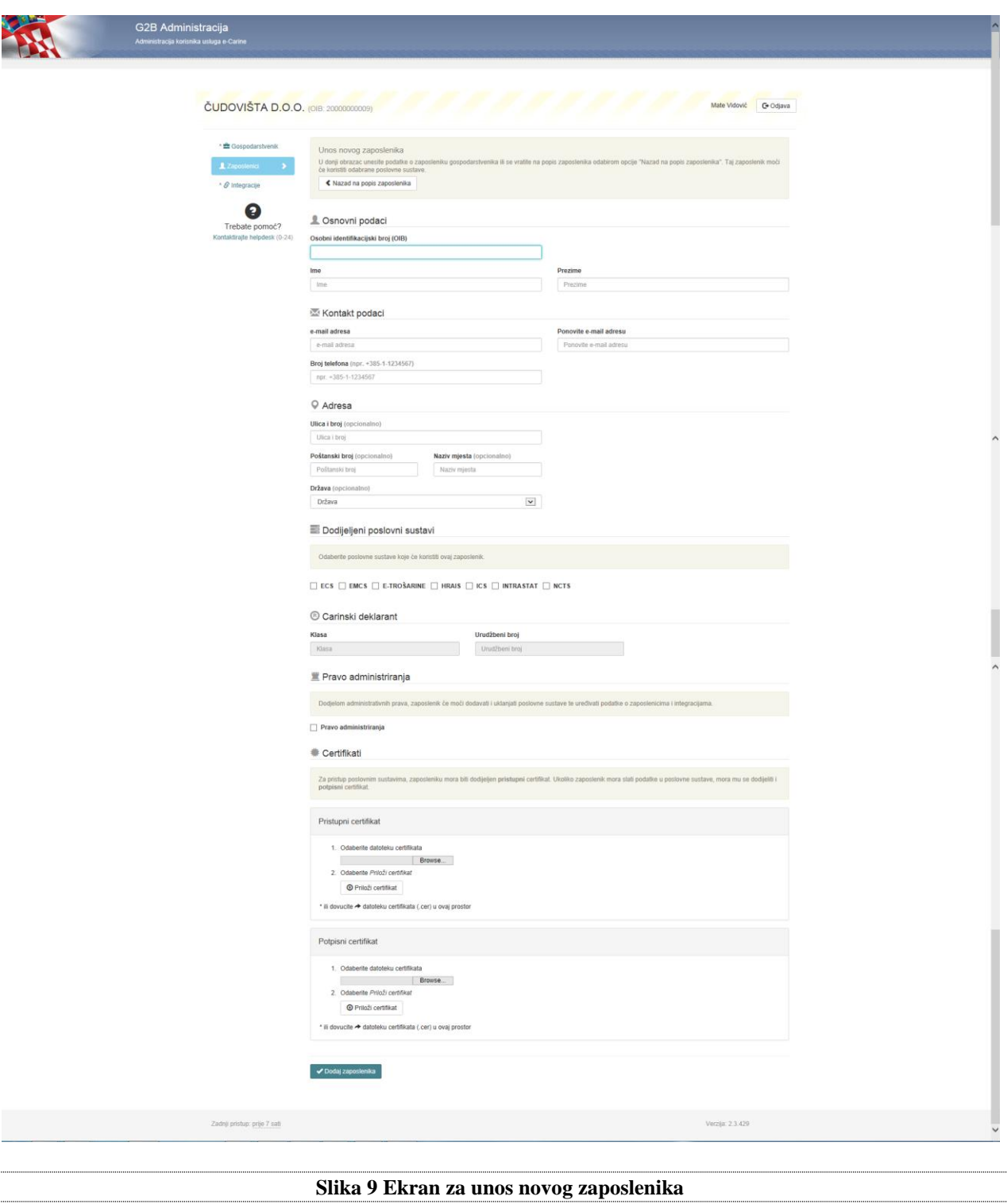

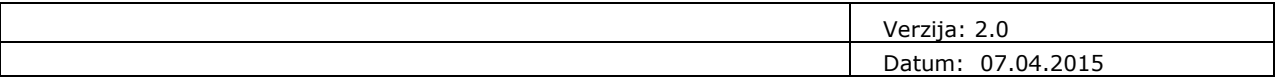

### <span id="page-16-0"></span>**4.2.2 Pregled/izmjena podataka o zaposleniku gospodarstvenika**

Izmjena ili pregled detaljnih podataka o zaposleniku moguća je odabirom akcije "Uredi" ili klikom miša na Ime i prezime zaposlenika (Slika 8). Otvorit će se ekran koji sadrži sljedeće obrasce:

- Osnovni podaci
- Pristup poslovnim sustavima
- Uloge
- Certifikati

U zaglavlju ekrana prikazani su sljedeći podaci i njih nije moguće promijeniti (Slika 10):

- Ime i prezime zaposlenika
- vrijednost OIB broja

Moguće je vratiti se na prethodni ekran s prikazom svih zaposlenika odabirom opcije "Nazad na popis zaposlenika" koji se nalazi u zaglavlju obrasca (Slika 10).

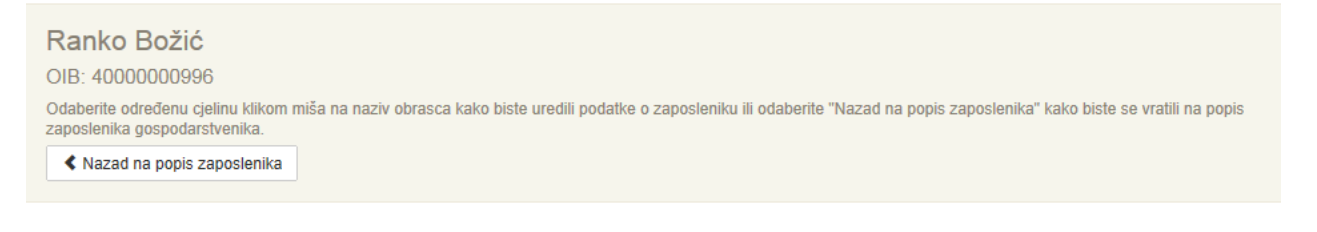

#### <span id="page-16-2"></span>**Slika 10 Povratak na listu zaposlenika**

#### <span id="page-16-1"></span>**4.2.3 Osnovni podaci o zaposleniku**

Na obrascu "Osnovni podaci" prikazani su sljedeći podaci o zaposleniku (Slika 11):

- E-mail adresa e-mail adresa zaposlenika mora biti unesena u ispravnom formatu (npr. [ime.prezime@organizacija.hr\)](mailto:ime.prezime@organizacija.hr),
- Broj telefona broj telefona zaposlenika mora biti unesen u ispravnom formatu: +pozivni broj za državu-predbroj-broj telefona (npr.: +385-1-1234567),
- Ulica i broj,
- Poštanski broj,
- Naziv mjesta,
- Država.

Sve podatke je moguće mijenjati. Pored podataka za koje unos nije obavezan upisano je "(opcionalno)".

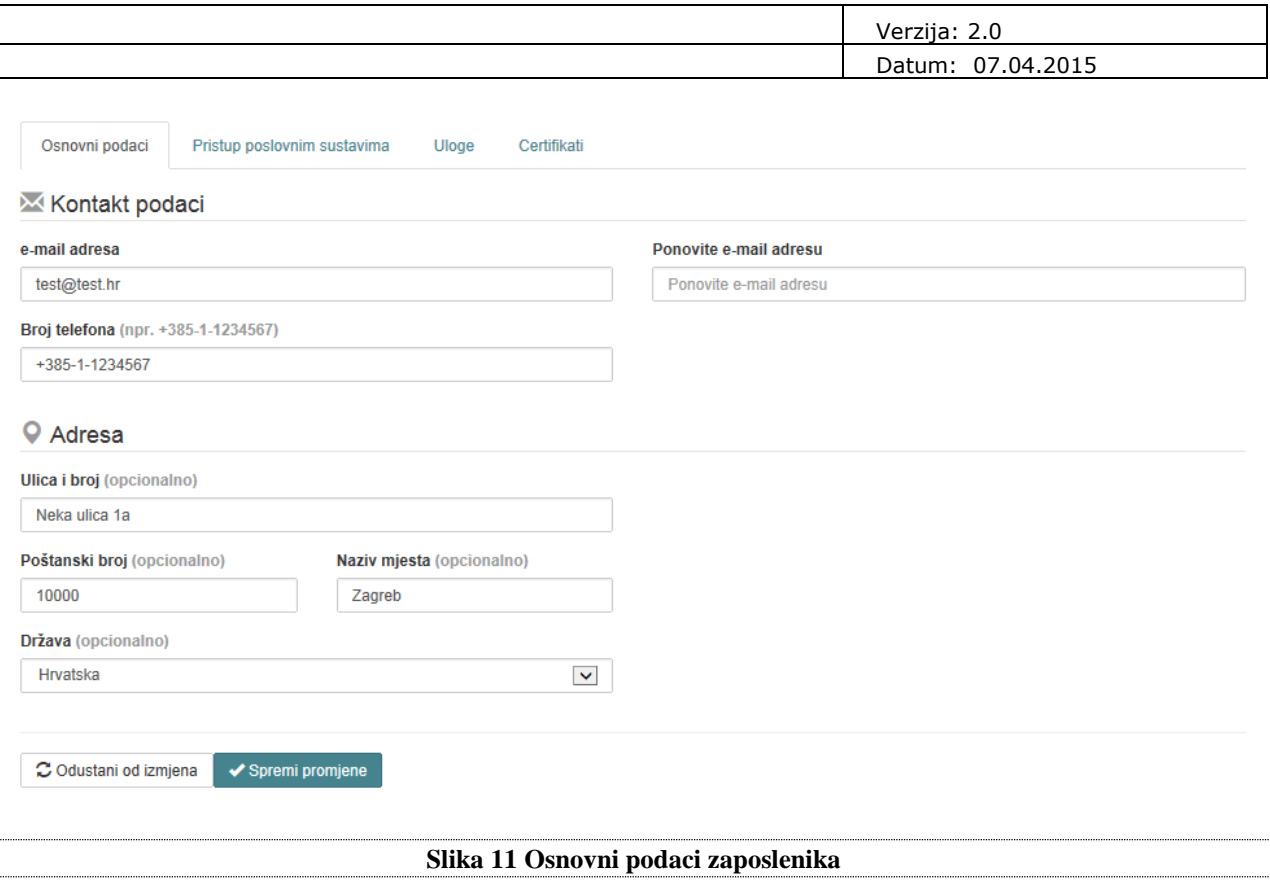

<span id="page-17-1"></span>Podatke je potrebno pospremiti odabirom opcije "Spremi promjene". Ako se želi odustati od promjena podataka potrebno je odabrati "Odustani od izmjena".

### <span id="page-17-0"></span>**4.2.4 Pristup poslovnim sustavima**

Na obrascu "Poslovni sustavi" prikazani su svi poslovni sustavi dodijeljeni gospodarstveniku (koji nisu u statusu "Ne koristi se"), njihovi statusi te datum zadnje promjene (Slika 12).

Zaposleniku se mogu dodati samo oni poslovni sustavi za koje je gospodarstvenik registriran (koji su u statusu "Aktivan") odabirom opcije "Dozvoli pristup". Poslovni sustav će tada promijeniti status u "*Omogućen pristup poslovnom sustavu*".

Za pristup pojedinim poslovnim sustavima potrebno je dodijeliti zaposleniku ulogu deklaranta ili potpisni certifikat. Do ispunjenja tih uvjeta sustav neće dozvoliti dodjelu tih poslovnih sustava.

Za ukidanje prava pristupa poslovnom sustavu potrebno je odabrati opciju "Onemogući pristup".

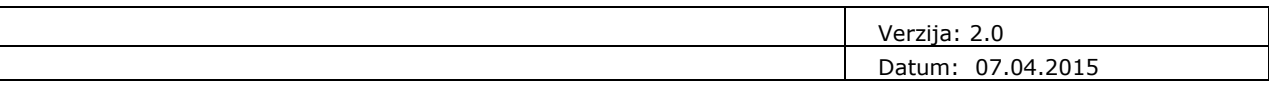

Dodijeljeni poslovni sustavi

Pristup poslovnim sustavima

Uloge

Certifikati

Osnovni podaci

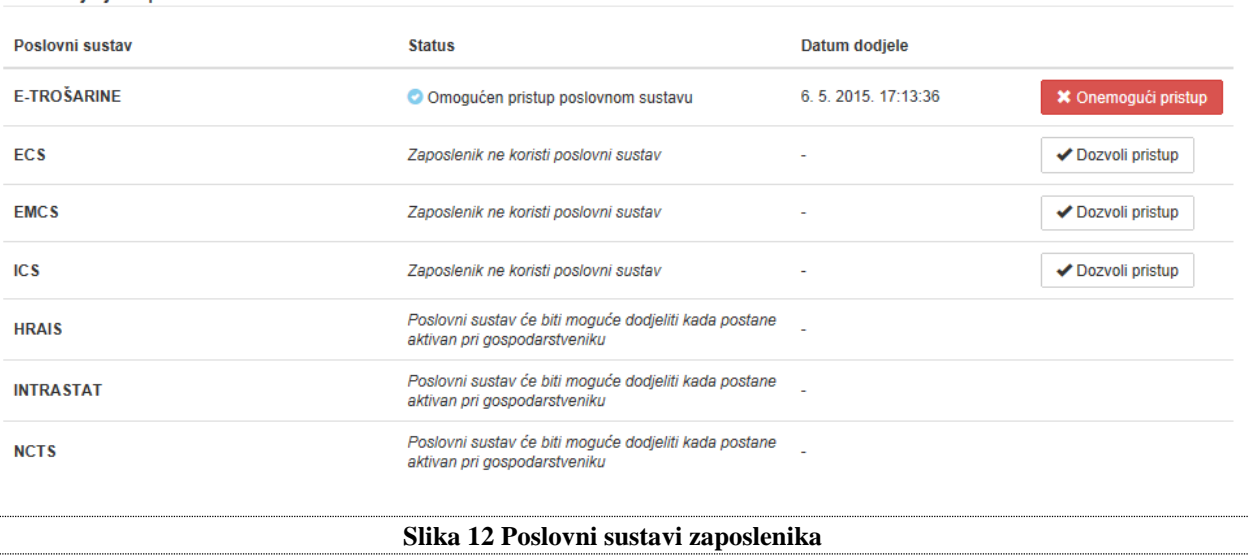

#### <span id="page-18-1"></span><span id="page-18-0"></span>**4.2.5 Uloge zaposlenika**

Zaposleniku može biti pridružena jedna ili više uloga (Slika 13).

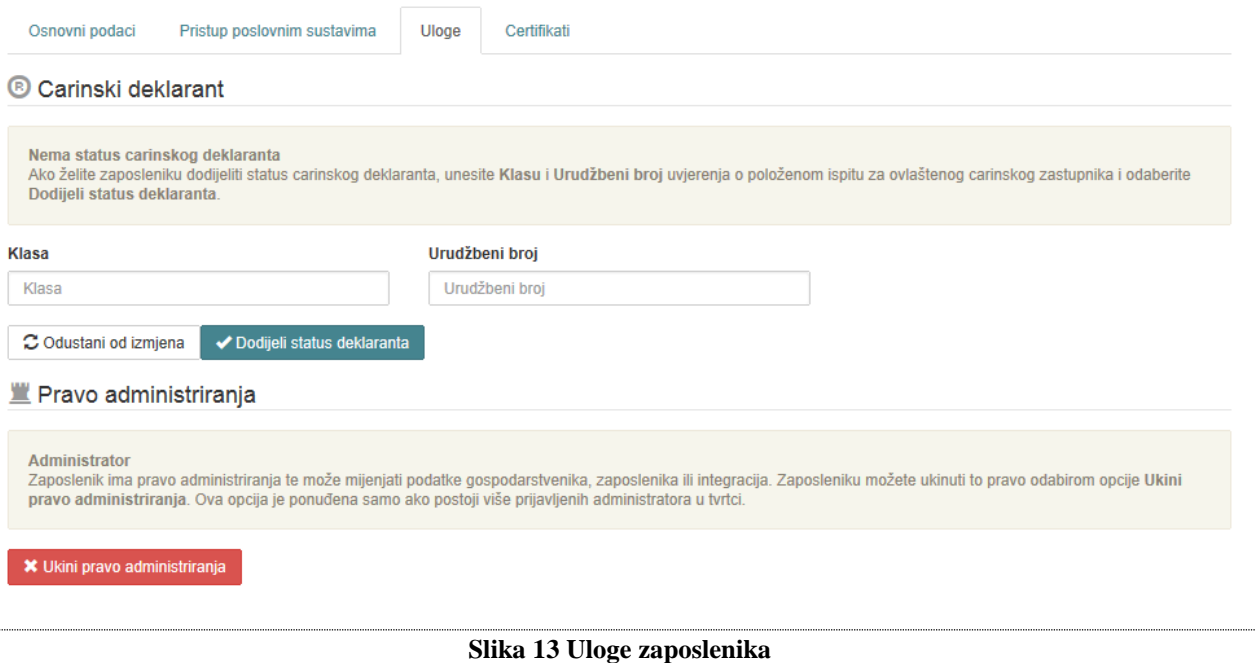

#### <span id="page-18-2"></span>**4.2.5.1 Carinski deklarant**

Kako bi zaposlenik dobio status carinskog deklaranta potrebno je unijeti Klasu i Urudžbeni broj uvjerenja o položenom ispitu za ovlaštenog carinskog zastupnika. Klasa i Urudžbeni broj moraju biti uneseni u ispravnom formatu. Po unosu vrijednosti potrebno je odabrati opciju "Dodijeli status carinskog deklaranta" (Slika 13).

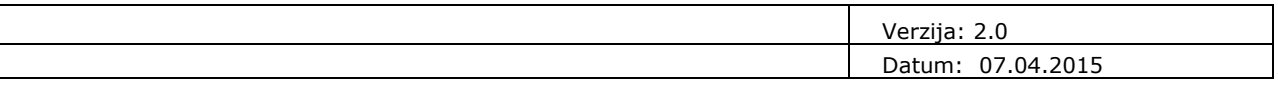

Status uloge tada će se promijeniti u "*U obradi*". Uloga će postati aktivna po odobrenju djelatnika Carinske uprave.

Uloga se može ukinuti odabirom akcije "Ukini status carinskog deklaranta" (Slika 14).

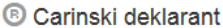

 $\mathbf{m} =$ 

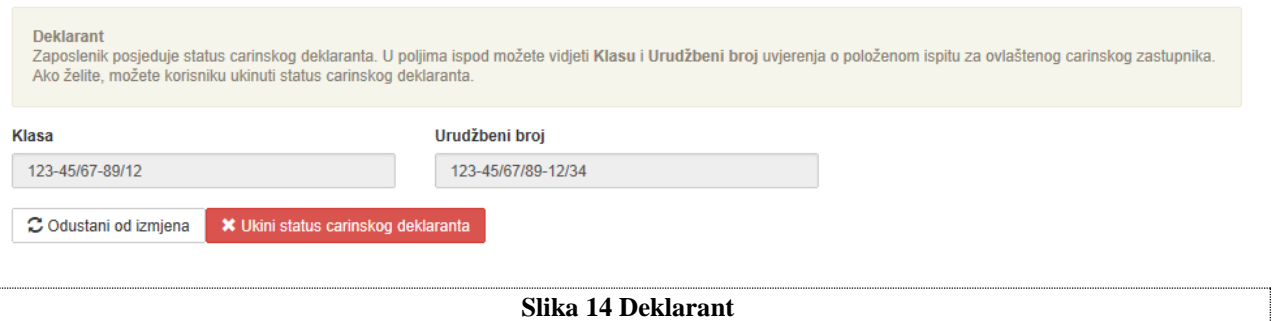

#### **4.2.5.2 Pravo administriranja**

Pravo administriranja dodjeljuje se odabirom akcije "Dodijeli pravo administriranja" (Slika 16).

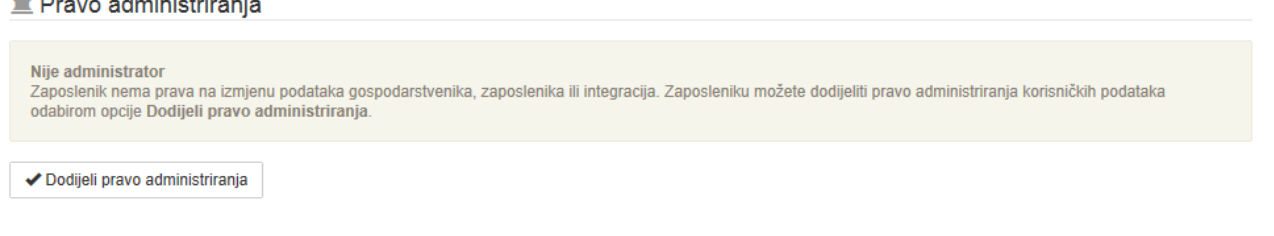

<span id="page-19-2"></span><span id="page-19-1"></span><span id="page-19-0"></span>**Slika 15 Administrator**

Uloga Administrator bit će u statusu "*U obradi*" te će postati aktivna po odobrenju djelatnika Carinske uprave (Slika 16).

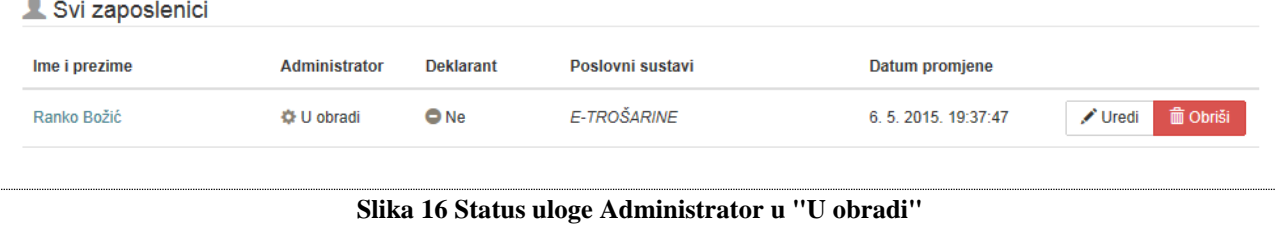

Po odobrenju, zaposlenik će dobiti ulogu "Administrator" te će na njegovu e-mail adresu stići e-mail poruka s linkom za verifikaciju e-mail adrese. S obzirom na to da svi registrirani administratori gospodarstvenika dobivaju obavijesti o svim promjenama ovlaštenja gospodarstvenika, kao i druge važne obavijesti, bitno je da e-mail adresa bude potvrđena od strane samog zaposlenika.

Po primitku e-mail poruke administrator treba odabrati link "Potvrdi e-mail adresu". Po odabiru, u pretraživaču će se otvoriti početni ekran za prijavu u Aplikaciju za administraciju G2B sustava. Potrebno je prijaviti se kako je opisano u poglavlju "Pristup Aplikaciji za administraciju korisnika G2B sustava". Prijavom u aplikaciju, e-mail adresa će biti potvrđena.

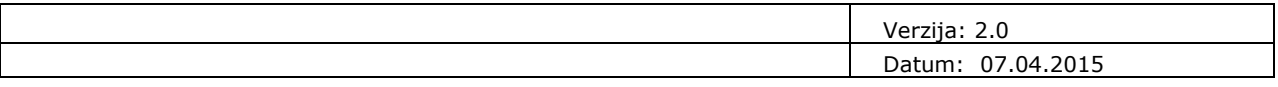

#### <span id="page-20-0"></span>**4.2.6 Certifikati zaposlenika**

Pristupni (SSL) certifikat zaposlenik koristi za pristup G2B servisu te za prijavu u Aplikaciju za administraciju korisnika G2B sustava ako mu se dodijeli uloga Administratora. Ukoliko zaposlenik mora slati podatke u poslovne sustave, mora mu se dodijeliti i potpisni certifikat.

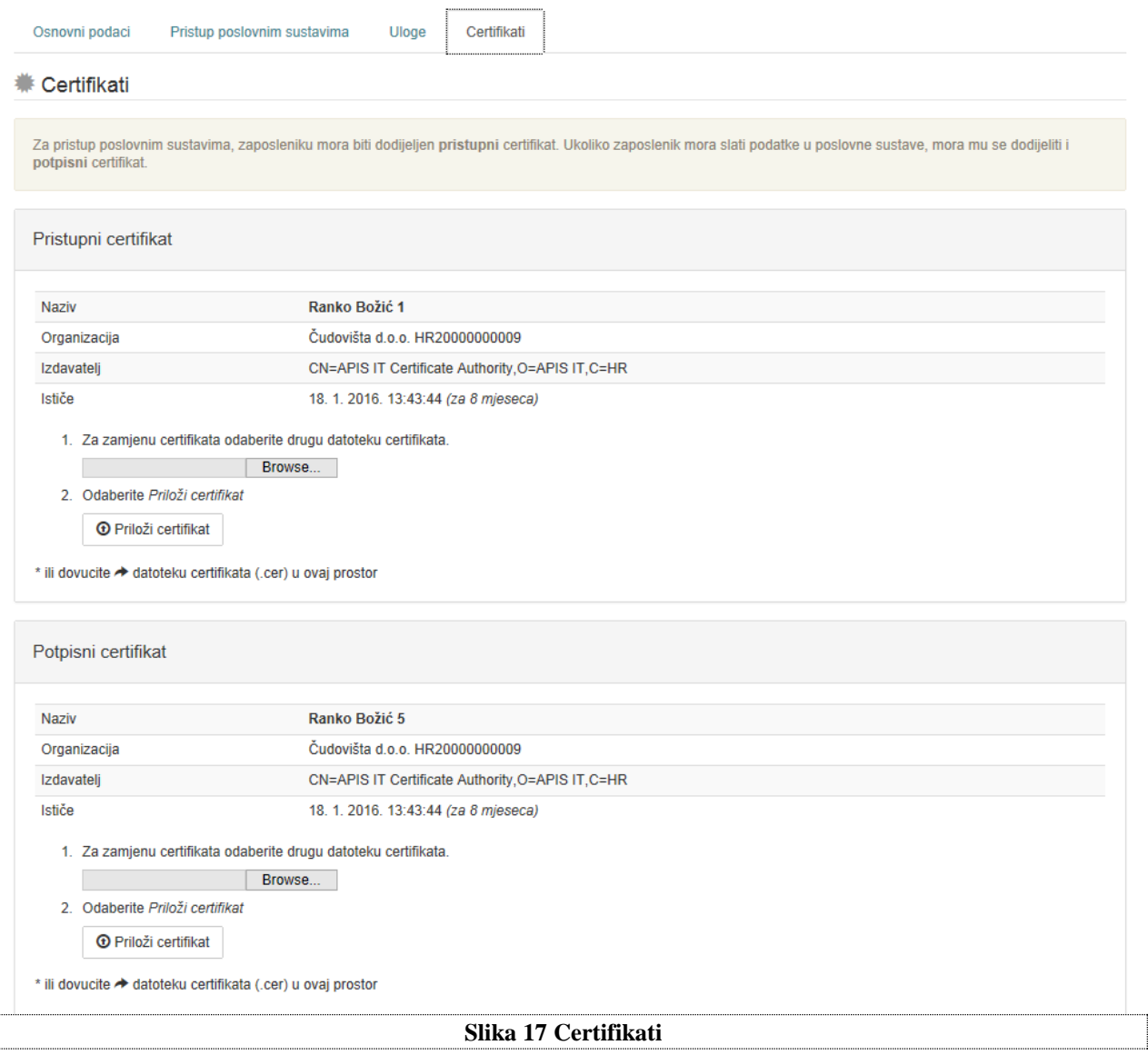

Postupak učitavanja pristupnog i potpisnog certifikata je jednak, a vrši se na sljedeći način:

- <span id="page-20-1"></span>1. Odabir datoteke certifikata
	- · odabirom opcije "Browse" (Slika 17) otvorit će se File Upload dijalog ekran (Slika 18). Potrebno je odabrati odgovarajuću .cer datoteku s pristupnim/potpisnim certifikatom zaposlenika.

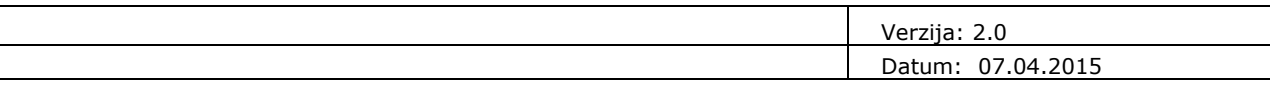

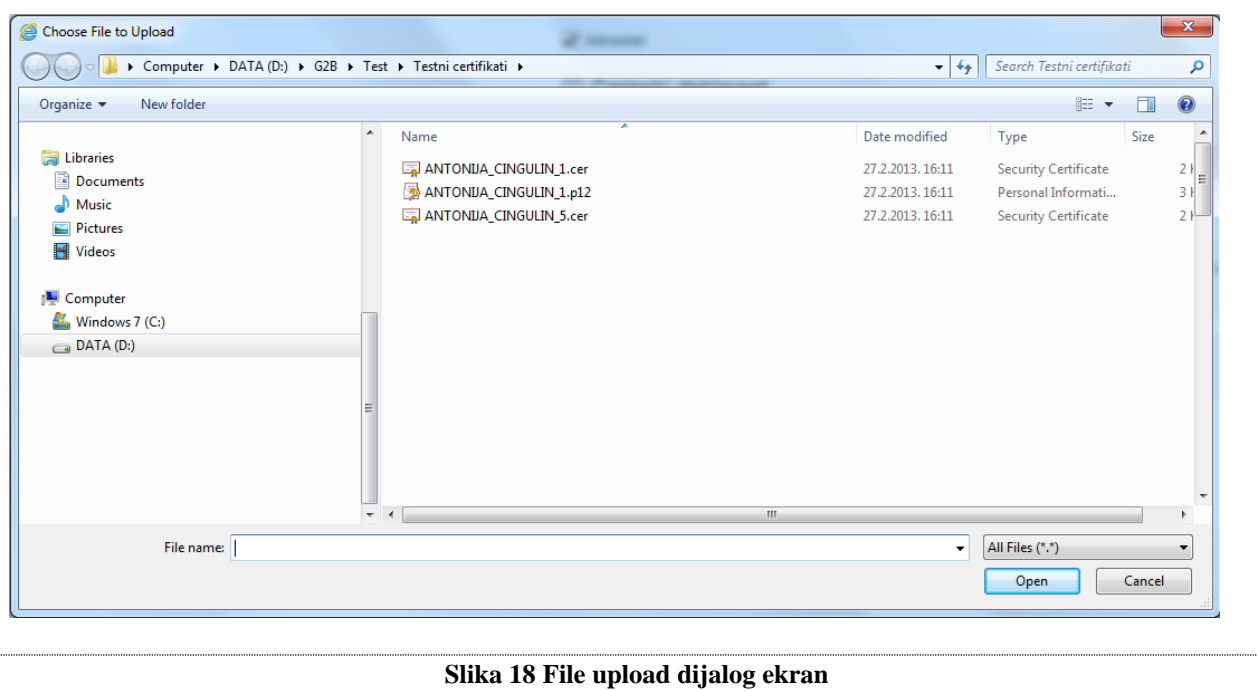

<span id="page-21-0"></span>2. Odabir opcije "Priloži certifikat"

Odabirom opcije "Priloži certifikat" (Slika 17) na ekranu će se ispisati osnovne informacije o certifikatu (Naziv, Organizacijska jedinica, Organizacija, Izdavatelj, Datum isteka certifikata, Namjena certifikata te Uvjeti korištenja).

Ukoliko pretraživač to podržava, alternativni način učitavanja certifikata omogućen je metodom drag&drop. Iz ekrana direktorija držanjem pritiska na datoteci certifikata i povlačenjem u označeni prostor vrši se učitavanje.

**Napomena**: Korisnik može na dva načina spremiti digitalni certifikat s kartice na računalo. Prvi je preko Windows alata koji inicijalno traži registraciju certifikata u Windows operativnom sustavu. Uputa koja opisuje postupak registracije certifikata s kartice na Windows operativni sustav je dana u dokumentaciji koja dolazi uz korisnikovu karticu.

Drugi način je korištenjem aplikacije "Carinski G2B klijent", a postupak je opisan u uputama za dotičnu aplikaciju ("Carinski G2B klijent - upute za korištenje").

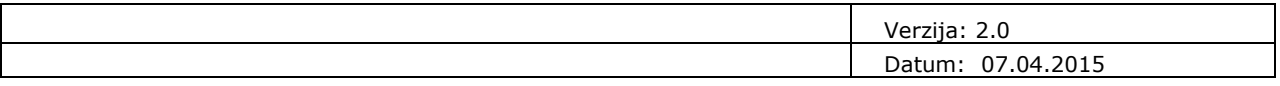

## <span id="page-22-0"></span>**4.2.7 Brisanje zaposlenika**

Korisnički račun Zaposlenika je moguće obrisati odabirom opcije "Obriši". Nije moguće obrisati trenutno prijavljenog zaposlenika.

<span id="page-22-1"></span>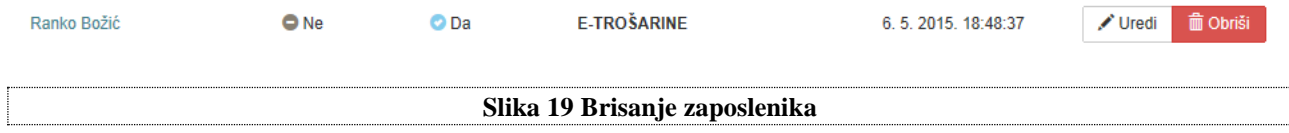

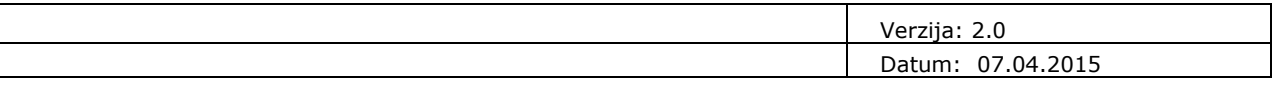

## <span id="page-23-0"></span>**4.3 Integracije**

Integracije su aplikacije za razmjenu dokumenata s carinskim G2B servisom, razvijene od strane samog gospodarstvenika ili treće strane, na temelju tehničkih specifikacija koje je osigurala Carinska uprava. Integraciji se pridružuje pristupni aplikacijski (SSL) certifikat.

## <span id="page-23-1"></span>**4.3.1 Dodavanje nove integracije**

Za dodavanje integracije potrebno je odabrati opciju "Dodaj novu integraciju" (Slika 20).

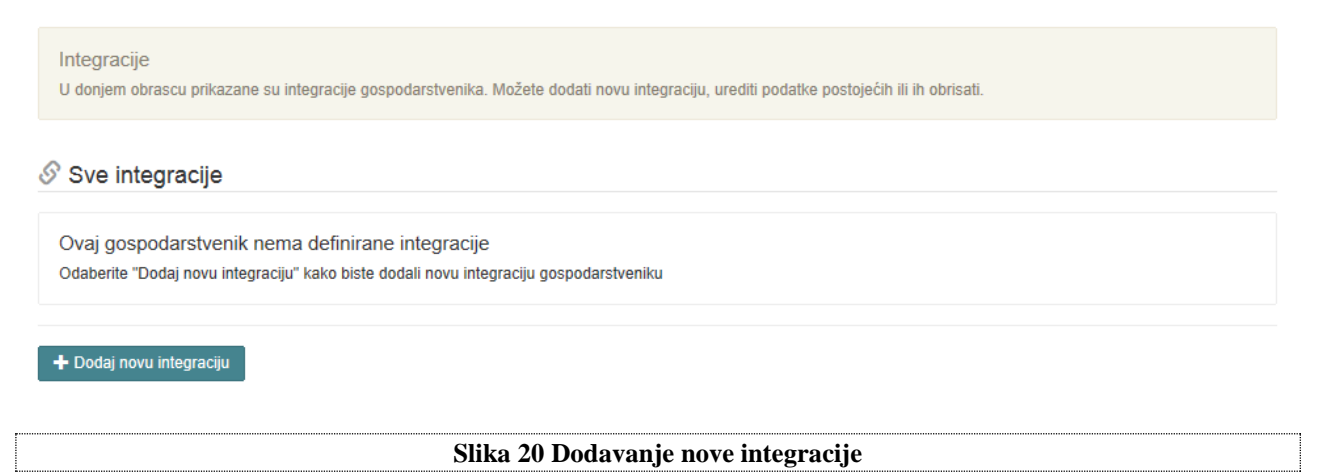

Otvorit će se ekran za unos nove integracije (Slika 21). Potrebno je:

- <span id="page-23-2"></span>unijeti Osnovne podatke o integraciji (Naziv i opis integracije),
- dodijeliti poslovne sustave stavljanjem kvačice u kvadrat pored naziva željenog poslovnog sustava te
- dodijeliti pristupni aplikacijski certifikat. Postupak učitavanja certifikata vrši se na isti način kao i kod zaposlenika (opisano je u poglavlju "Pregled/učitavanje certifikata)

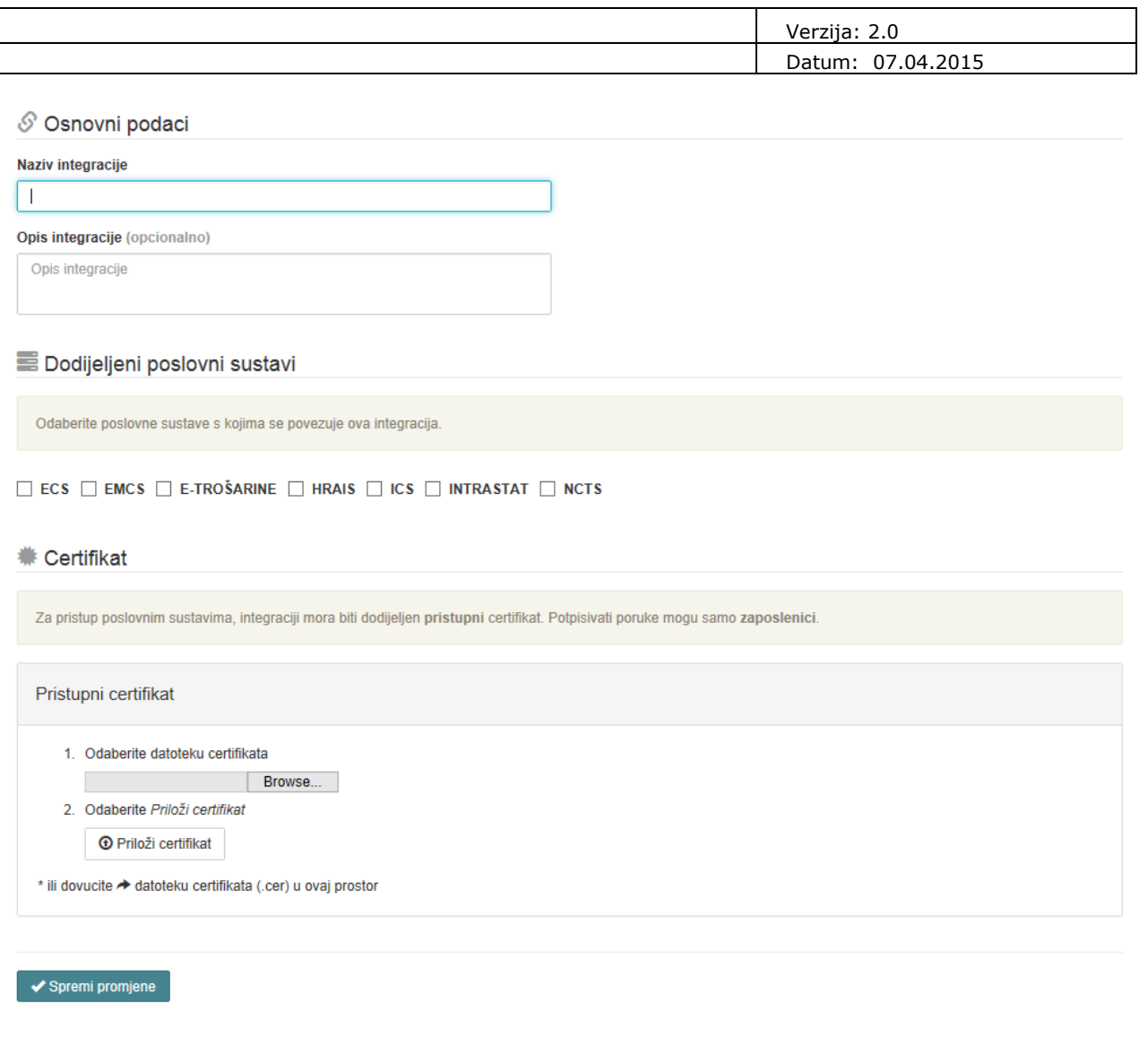

## <span id="page-24-0"></span>**4.3.2 Pregled/Izmjena podataka o integracijama gospodarstvenika**

Na početnom ekranu cjeline "Integracije" nalazi se lista s osnovnim podacima svih integracija gospodarstvenika (Slika 22). Prikazani su sljedeći podaci:

<span id="page-24-1"></span>**Slika 21 Ekran za unos nove integracije**

- Naziv integracije,
- Poslovni sustavi dodijeljeni integraciji,
- Datum zadnje promjene na podacima o integraciji.

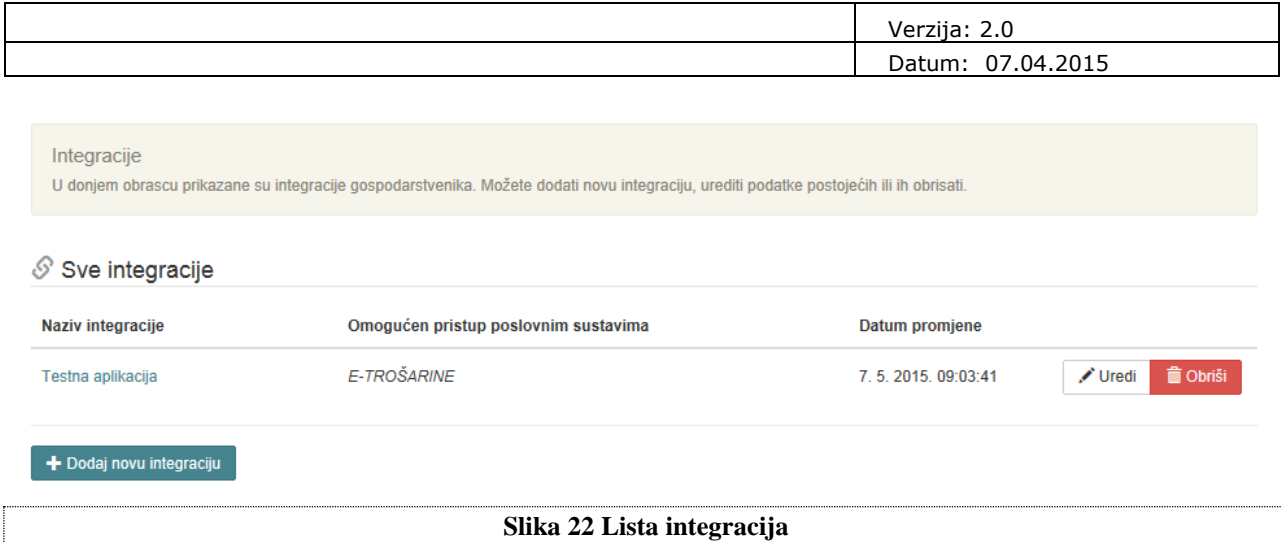

Korisnički račun Integracije je moguće obrisati odabirom opcije "Obriši" (Slika 23).

Izmjena ili pregled detaljnih podataka o integraciji moguća je odabirom akcije "Uredi" ili klikom miša na Naziv integracije (Slika 22). Otvorit će se ekran koji sadrži sljedeće obrasce (Slika 23):

- <span id="page-25-0"></span>Osnovni podaci
- Pristup poslovnim sustavima
- Certifikati

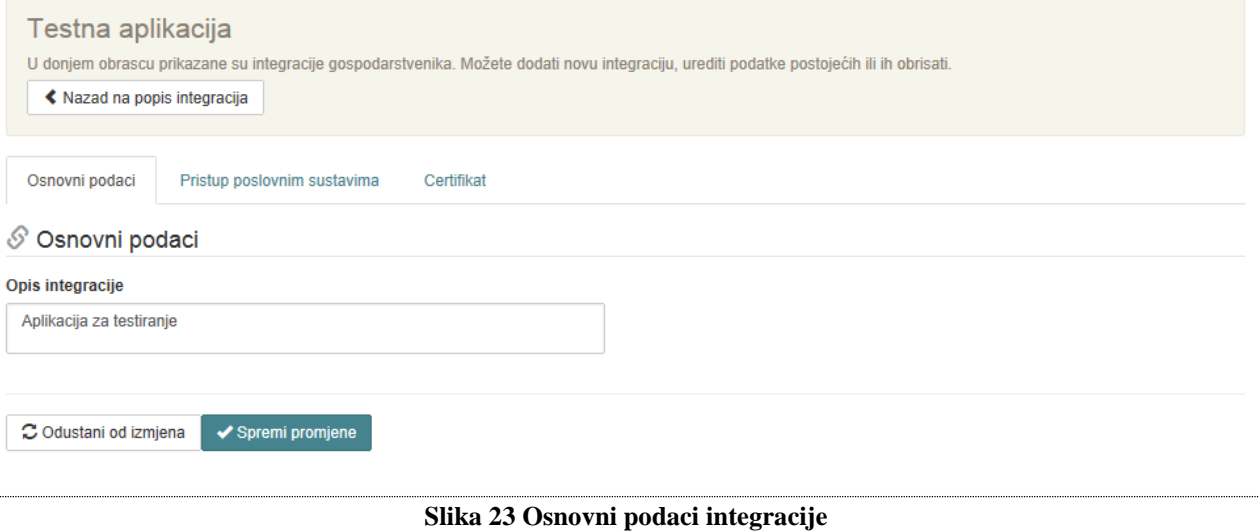

<span id="page-25-1"></span>U zaglavlju ekrana prikazan je Naziv integracije nije ga moguće promijeniti (Slika 23).

Moguće je vratiti se na prethodni ekran s prikazom svih integracija odabirom opcije "Nazad na popis integracija" koji se nalazi u zaglavlju obrasca (Slika 23).

Na obrascu "Osnovni podaci" prikazan je Opis integracije koji je moguće promijeniti. Podatke je potrebno spremiti odabirom akcije "Spremi promjene", a moguće je i odustati od promjena odabirom akcije "Odustani od izmjena" (Slika 23).

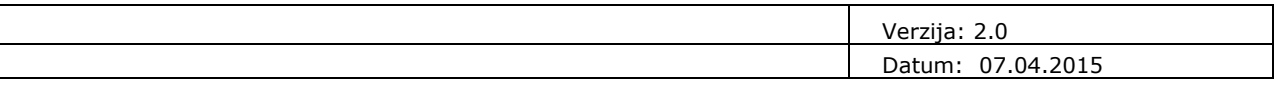

Na obrascu "Poslovni sustavi" prikazani su svi poslovni sustavi dodijeljeni gospodarstveniku (koji nisu u statusu "*Ne koristi se*"), njihovi statusi te datum zadnje promjene (Slika 24).

Integraciji se mogu dodati samo oni poslovni sustavi za koje je gospodarstvenik registriran (koji su u statusu "Aktivan") odabirom opcije "Dozvoli pristup". Poslovni sustav će tada promijeniti status u "*Omogućen pristup poslovnom sustavu*".

Za ukidanje prava pristupa poslovnom sustavu potrebno je odabrati opciju "Onemogući pristup".

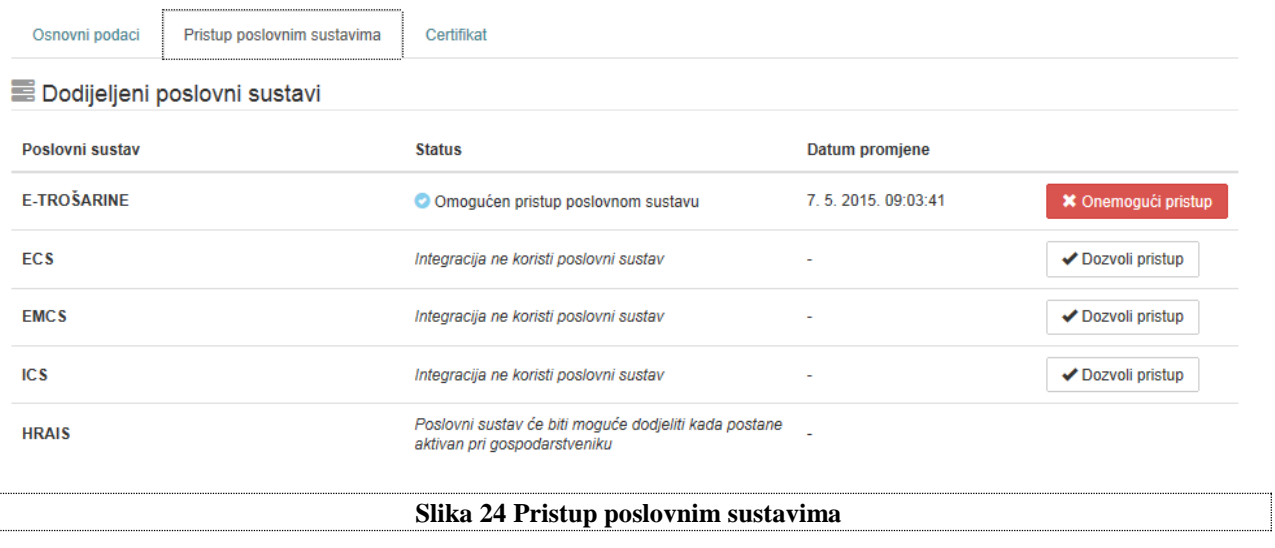

<span id="page-26-0"></span>Pristupni (SSL) certifikat integracija koristi za pristup G2B servisu. Postupak učitavanja pristupnog aplikacijskog certifikata je jednak kao i za zaposlenika što je opisano u poglavlju Certifikati zaposlenika.

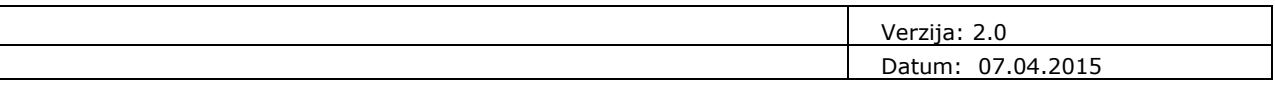

## <span id="page-27-0"></span>**5. Administracija gospodarstvenika s EORI profilom**

Administracija gospodarstvenika s EORI profilom se minimalno razlikuje od administracije gospodarstvenika s OIB profilom (Slika 25). Moguće je odabrati dvije cjeline:

- Gospodarstvenici (Organization)
- Zaposlenici (Employees)

<span id="page-27-1"></span>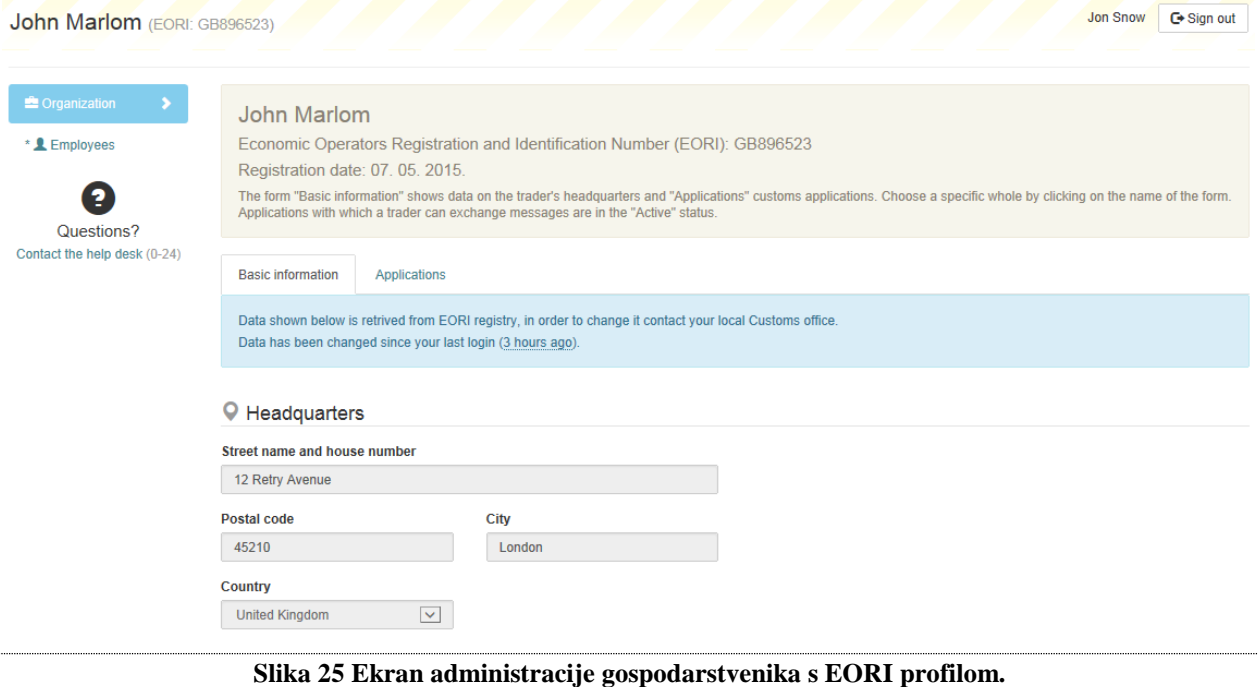

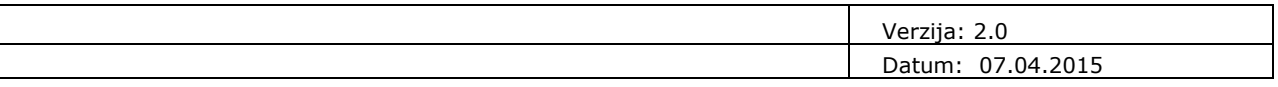

### <span id="page-28-0"></span>**5.1 Gospodarstvenik**

Podatke o gospodarstveniku moguće je administrirati odabirom cjeline "Organization". Osnovni podaci o gospodarstveniku su preuzeti iz EORI registra te ih nije moguće mijenjati. Pregled i izmjena osnovnih podataka vrši se na isti način kao i za gospodarstvenike s OIB profilom što je opisano u poglavlju Osnovni podaci o gospodarstveniku.

Poslovni sustavi koje je moguće odabrati za rad s EORI profilom su različiti od poslovnih sustava koje je moguće odabrati za rad s OIB profilom. Kod EORI profila na raspolaganju su samo ECS-light i ICSlight poslovni sustavi. Pregled i izmjena poslovnih sustava vrši se na isti način kao i za gospodarstvenike s OIB profilom što je opisano u poglavlju Pristup poslovnim sustavima.

<span id="page-28-1"></span>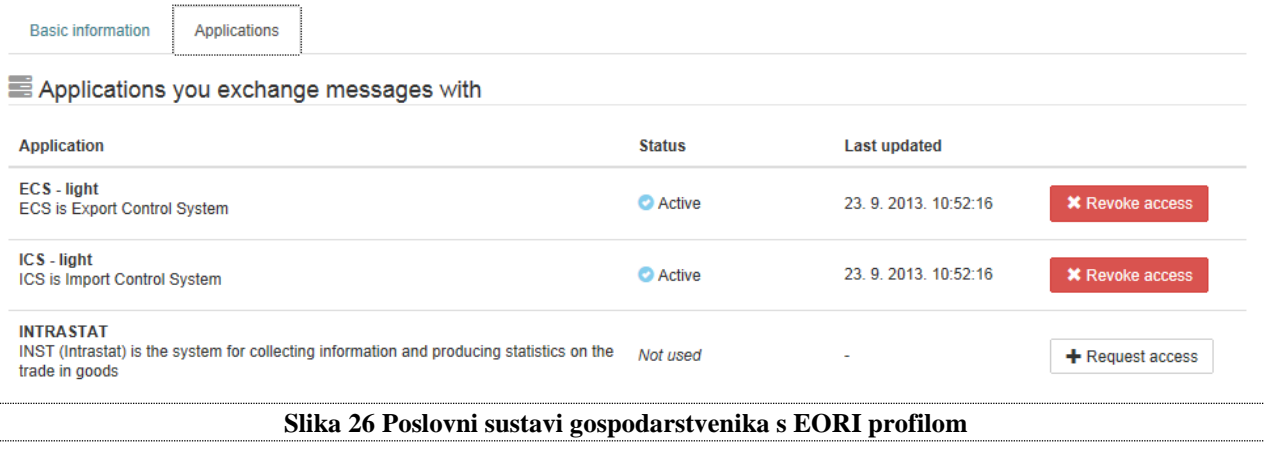

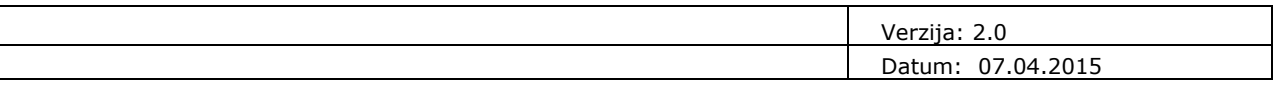

## <span id="page-29-0"></span>**5.2 Zaposlenici**

Podatke o zaposlenicima moguće je administrirati odabirom cjeline "Employees" (Slika 27).

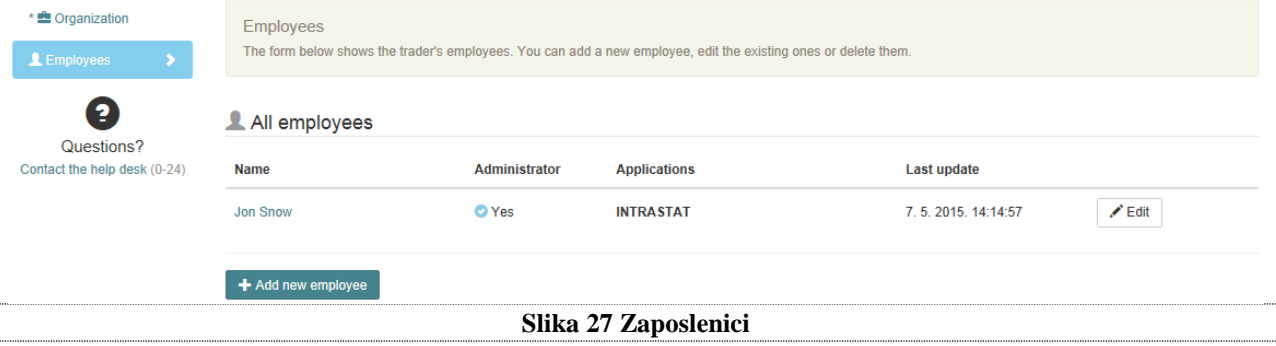

Na početnom ekranu cjeline "Employees" nalazi se lista s osnovnim podacima svih zaposlenika gospodarstvenika (Slika 27). Prikazani su sljedeći podaci:

- <span id="page-29-1"></span>Ime i prezime zaposlenika,
- Ima li zaposlenik ulogu Administrator,
- Poslovni sustavi dodijeljeni zaposleniku,
- Datum zadnje promjene na podacima o zaposleniku.

Dodavanje i brisanje zaposlenika te pregled i izmjena podataka o zaposlenicima vrši se na isti način kao i za gospodarstvenike s OIB profilom što je opisano u poglavlju Zaposlenici uz dvije razlike:

 U aplikaciji nije moguće učitavanje (upload) certifikata zaposlenika. Tu akciju obavlja djelatnik Carinske uprave nakon što zaprimi odgovarajuću ovjerenu dokumentaciju od gospodarstvenika, proslijedi je u FINA-u i od FINA-e dobije LCP certifikat zaposlenika.

<span id="page-30-0"></span>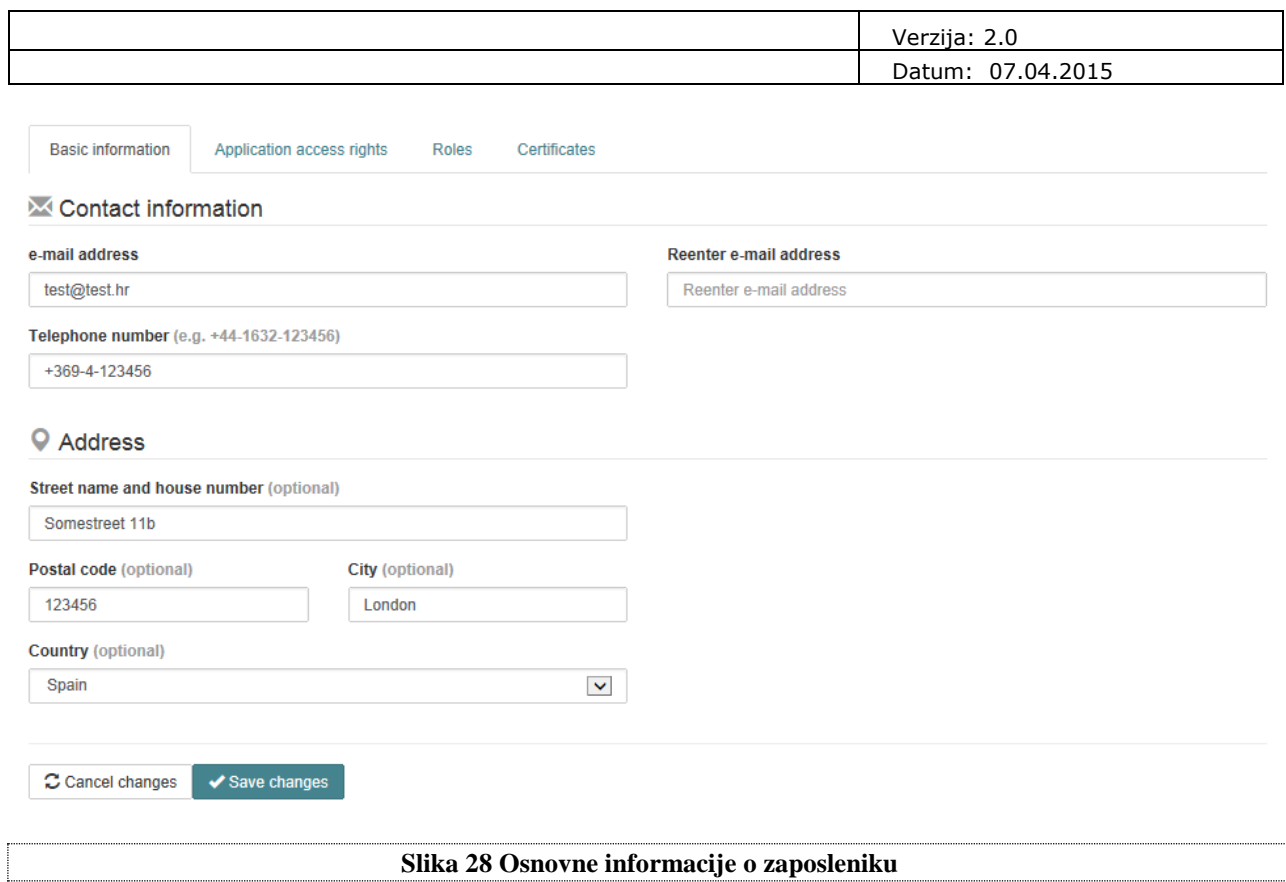

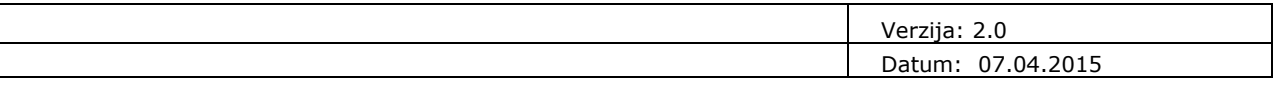

## <span id="page-31-0"></span>Popis ilustracija

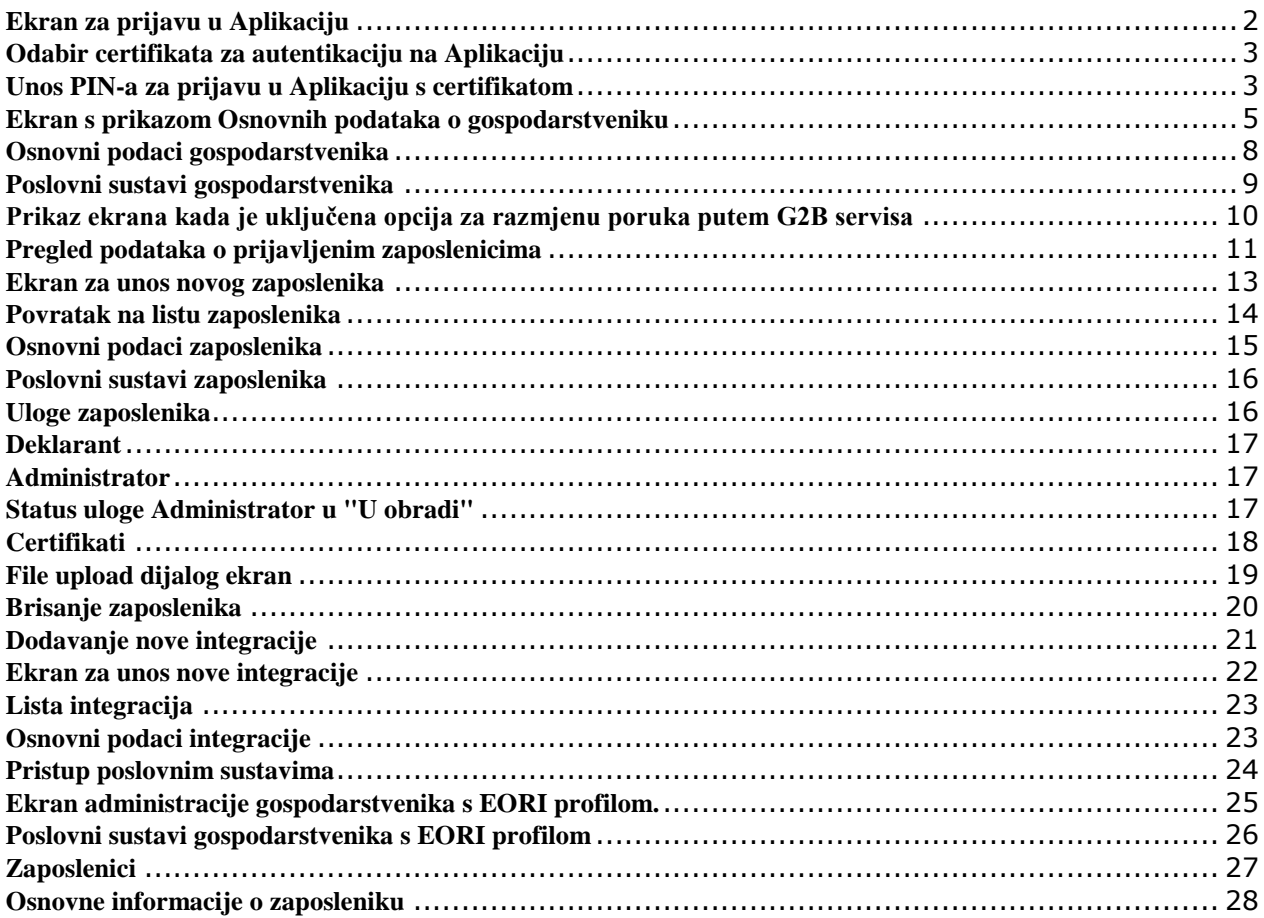